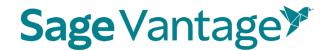

## Sage Vantage with Willo Labs Deep Linking Guide for Canvas

This guide will walk you through the process of pairing Sage Vantage with your Canvas course using Willo Labs. Once paired, you can create deep links to Vantage content and set up grade sync for any Vantage assignments you wish to include in your Canvas gradebook.

## Table of Contents

- <u>Video Tutorials</u>
- <u>Create a Vantage Course</u>
- <u>Adding Willo Labs to a New Canvas Course</u>
- Deep Links and Grade Sync in a New Canvas Course
  - o Add Assignment Due Dates in Canvas
  - o <u>Excluding Grades for Completion from the Canvas Gradebook Calculations</u>

## Video Tutorials

Tutorial videos for Vantage and for using Vantage with your Canvas course are available on the Vantage Technical Support website:

• <u>SAGE Vantage Instructor Videos</u>

## Create a Vantage course

Before you can add deep links or grade sync items to your Canvas course, you must create your Sage Vantage course. If you have additional sections in the same term or will teach the course again in a new term, you can copy an existing Vantage course to use with the additional sections.

Visit <u>https://vantage.sagepub.com</u> to Login or Sign Up for Vantage. If you are not sure what your password is, you can click the "Forgot Password?" link to reset it.

If you have never created a Vantage course, when you first login you will be taken directly into the course creation process. If you have created a course before, you can use the **Create Course** button at the top right of your My Courses Dashboard to create a new course.

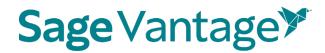

## Create a New Course

If you have never created a Vantage course, when you first login you will be taken directly into the course creation process. If you have created a course before, you can use the **Create Course** button at the top right of your My Courses Dashboard to create a new course.

1. Click Create a New Course to begin.

| Create a Course                                                                        |                                             |
|----------------------------------------------------------------------------------------|---------------------------------------------|
| You can create a new course by selecting either<br>Existing Course option that follow. | r the Create a Course option or the Copy an |
| Ø                                                                                      | D                                           |
| Create a New Course                                                                    | Copy an Existing Course                     |

- 2. Complete the Course Information page (1. Enter Course Information). Mandatory fields are marked with an asterisk.
  - a. Select an Institution and Department. If you do not see your institution or department in the dropdowns, follow the directions on the right of the page to update your information.

| 1. Enter Course l                               | nformation                                                                                                    |
|-------------------------------------------------|----------------------------------------------------------------------------------------------------|
| Tell us a little bit about your co<br>asterisk. | ourse to get started. Mandatory fields are marked with an                                                                         |
| Select an Institution*                          | If your institution or department is not listed, please click here<br>to update your SAGE profile or contact your SAGE Sales Rep. |
| Select a Department*                            |                                                                                                    |

b. Locate the title you wish to use. There are two ways to find it.

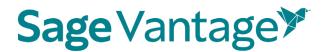

You can start typing to search by author or title.

| Search for a title by author or title name              | O Browse for a title by discipline                 |
|---------------------------------------------------------|----------------------------------------------------|
| Korgen                                                  | ×                                                  |
| Social Problems, First Edition (2021) Maxine P. Atkinso | n, Kathleen Odell Korgen, Mary Nell Trautner       |
| Sociology in Action, Second Edition (2021) Kathleen Od  | dell Korgen, Maxine P. Atkinson                    |
| Our Social World, Seventh Edition (2020) Jeanne H. Ba   | allantine, Keith A. Roberts, Kathleen Odell Korgen |
| (optional)                                              |                                                    |

You can also search by discipline. Once you choose the discipline, you can further refine your search by choosing a Course Area. All titles available for the discipline and course area combination you select will display. Choose your title from the list.

| Search for a title by author<br>Select a Discipline | r or title name                                 | Browse for a title by discipline  |
|-----------------------------------------------------|-------------------------------------------------|-----------------------------------|
| Sociology                                           | v                                               |                                   |
| Select a Course Area                                |                                                 |                                   |
| Introduction to Sociology                           | r                                               |                                   |
| Select a Title*                                     |                                                 |                                   |
| SOCIOLOGY                                           | Discover Sociology                              |                                   |
|                                                     | Fifth Edition   2022                            | n J. Chambliss, Susan L. Wortmann |
| Finagining<br>Society                               |                                                 | In Introduction to Sociology      |
|                                                     | Catherine Corrigall-Bro<br>First Edition   2021 | wn                                |

c. Complete the Course name, Section Name, Course Start and End dates, Time Zone, and Course Description fields. Section Name and Course Description are optional fields, but all other information is required.

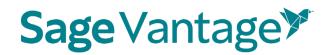

| Course Name*                                        |         |
|-----------------------------------------------------|---------|
| Sociology                                           |         |
| Section Name                                        | 971     |
| (optional)                                          |         |
| Course Start Date* Course End Date* 20/30/2021      | te* 0/: |
| Course Time Zone* (UTC-05:00) Eastern Time (US & Ca | nada) 🔻 |
| Course Description                                  |         |
| (optional)                                          |         |
|                                                     | 0/1     |
| BACK                                                | NEXT    |

- d. Click **Next** once you complete your course details.
- 3. On the next page (Choose Gradebook and Global Assignment Settings), default settings for your gradebook and assignments are selected. The images below show the default settings, but you can make changes based on the needs of your course.

## 4. Late Assignments

Selecting "Accept late assignments" will display grades for all student submissions. If all attempts for an assignment are submitted after the due date, the student grade for that assignment will display in red in the gradebook.

If you select "Do not accept late assignments," Vantage will not display any late assignment submissions in your gradebook. All student work is viewable from the student's dashboard.

## 5. Short Answers and Critical Thinking Checks

Short answers are present in Critical Thinking Checks, Video Activities, Data Activities, Reading Activities. If they are assigned and not set for auto credit, you will need to review and assign credit for students when they complete their attempts for these assessments before the student will receive a full grade.

### 6. Vantage Grade To Date

You can choose to display or not the cumulative grade for all Vantage assignments assigned for a grade and for completion on the student dashboard and the percentage of what Vantage is worth in your overall grade.

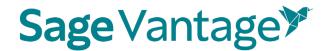

## Gradebook Settings

#### Late Assignments

Selecting "Accept late assignments" will display grades for all student submissions. If all attempts for an assignment are submitted after the due date, the student grade for that assignment will display in red in the gradebook.

If you select "Do not accept late assignments", Vantage will not display any late assignment submissions in your gradebook. All student work is viewable from the student's dashboard.

Accept late assignments

O Do not accept late assignments

#### Short Answers and Critical Thinking Checks

Short answers are present in Critical Thinking Checks, Video Activities, Data Activities, Reading Activities. If they are assigned and not set for auto credit, you will need to review and assign credit for students when they complete their attempts for these assessments before the student will recieve a full grade.

Do not assign Critical Thinking Checks

Assign short answer questions for Video Activities

- O Do not assign short answer questions for Video Activities
- Assign short answer questions for Data Activities
- O Do not assign short answer questions for Data Activities

Assign short answer questions for Reading Activities

O Do not assign short answer questions for Reading Activities

#### Vantage Grade to Date

This is the grade for Vantage assessments assigned for a grade or completion. This grade matches the "Percent to Date" column in the gradebook.

- Display on Student Dashboard
- O Do not display on Student Dashboard

Assigned work in Vantage will be worth what percentage of the students overall grade?

| 40 |      | % |
|----|------|---|
|    | <br> |   |

Display on Student Dashboard
 Do not display on Student Dashboard

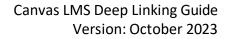

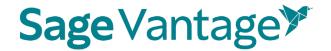

### a. Gradebook Settings

Default: Accept late assignments, Assign short answer questions for each activity type, Critical Thinking Checks, Vantage grade to date and percentage of Vantage grade to student's overall course grade

### b. Global Assignment Settings by Type

### i. Chapter Quizzes

Default: Assigned for a grade, one attempt, Unlimited Chapter Quiz reviews, and to restrict or not access to the quizzes

| Global   | Assignm    | ent Settin   | igs by | Type                                    |
|----------|------------|--------------|--------|-----------------------------------------|
| Cio Doni | 1.0018.111 | erre o cecin | 8-~1   | .,,,,,,,,,,,,,,,,,,,,,,,,,,,,,,,,,,,,,, |

| Chapter Quizzes 🛈                                        |                                             |
|----------------------------------------------------------|---------------------------------------------|
| Do not assign Chapter Quizzes                            |                                             |
| How should Chapter Quizzes                               | s be assigned?                              |
| Assigned for a grade                                     |                                             |
| Assigned for completion                                  |                                             |
| How many attempts are<br>permitted?                      | Which attempt should be graded?             |
| 1 Unlimited                                              | Most recent attempt     Best attempt        |
|                                                          | <ul> <li>Average of all attempts</li> </ul> |
| Unlimited Chapter Quiz Reviews (                         | one per attempt if unchecked)               |
| Chapter Quiz Start Date                                  |                                             |
| O Restrict access to chapter quizzes                     | 8                                           |
| <ul> <li>Do not restrict access to chapter of</li> </ul> | uizzes                                      |

### ii. Knowledge Checks

Default: Assigned for completion, Hints are allowed, Unlimited attempts

| <ul> <li>Formative</li> <li>1-5 guestions, shuffled</li> </ul> | <ul> <li>One at end of reading section</li> </ul> |
|----------------------------------------------------------------|---------------------------------------------------|
| Do not assign Knowledge Checks                                 |                                                   |
| How should Knowledge Checks<br>be assigned?                    |                                                   |
| Assigned for a grade                                           | Yes     No                                        |
| <ul> <li>Assigned for completion</li> </ul>                    | 0                                                 |

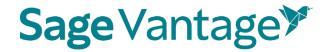

## iii. Critical Thinking Checks

(If you elected not to assign short answer and Critical Thinking Checks earlier on this page, you will not see this section) Default: Assigned for completion, Unlimited attempts

| <ul> <li>Summative</li> </ul>                           | <ul> <li>One at end of chapter</li> </ul> |
|---------------------------------------------------------|-------------------------------------------|
| <ul> <li>5-8 short answer questions, shuffle</li> </ul> | ed                                        |
| Do not assign Critical Thinking Ch                      | lecks                                     |
| How should Critical Thinking                            | g Checks be assigned?                     |
| Assigned for a grade                                    |                                           |
| Assigned for completion                                 |                                           |
| <ul> <li>Short answer questions receive cr</li> </ul>   | redit automatically                       |
| Short answer questions require in                       | structor review                           |
| How many attempts are                                   | Which attempt should be                   |
| permitted?                                              | graded?                                   |
| - Unlimited                                             | O Most recent attempt                     |
| - Oninined                                              | <ul> <li>Best attempt</li> </ul>          |
|                                                         | Average of all attempts                   |

## iv. Video Activities, Data Activities, Reading Activities

Default: Assign short answer questions, Assigned for completion, Unlimited attempts

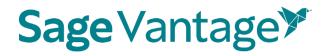

| Video Activities ①                                    |
|-------------------------------------------------------|
| Do not assign Video Activities                        |
| Short Answers for Video Activities                    |
| Assign short answer questions for video activities    |
| O Do not assign short answer questions for activities |
|                                                       |
| How should Video Activities be assigned?              |
| How should Video Activities be assigned?              |
|                                                       |
| Assigned for a grade                                  |

v. If assigned for a grade, you will have a choice to receive credit automatically or require instructor review.

| - Unlimited                                             | <ul> <li>Most recent attempt</li> <li>Best attempt</li> </ul> |
|---------------------------------------------------------|---------------------------------------------------------------|
| permitted?                                              | graded?                                                       |
| How many attempts are                                   | Which attempt should be                                       |
| <ul> <li>Assigned for completion</li> </ul>             |                                                               |
| Assigned for a grade                                    |                                                               |
| How should Video Activities                             | be assigned?                                                  |
| <ul> <li>Short answer questions require inst</li> </ul> | structor review                                               |
| Short answer questions receive cr                       | redit automatically                                           |
| <ul> <li>Do not assign short answer questi</li> </ul>   | ions for activities                                           |
| <ul> <li>Assign short answer questions for</li> </ul>   | video activities                                              |
| Short Answers for Video Activit                         | ies                                                           |
| Do not assign Video Activities                          |                                                               |
| Video Activities ①                                      |                                                               |

vi. Self Assessments Default: Are for completion only

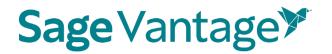

| Self Assessments 🕕               |
|----------------------------------|
| Do not assign Self Assessments   |
| How many attempts are permitted? |
| - Vnlimited                      |

- c. Click **Review** to verify your course settings.
- 7. **Review the Course Details** on the Review page (3 Review & Complete Course) to double check the settings you made for your course.
  - a. If you need to make changes, click the pencil icon to the right of this section.

| 3. Review &             | Complete Course                                  |                                                                        |
|-------------------------|--------------------------------------------------|------------------------------------------------------------------------|
| Here's a summary of     | your course setup. Please review and make change | s before completing.                                                   |
| (Note: You will be able | e to edit these settings later as well.)         |                                                                        |
| Course Details          |                                                  | Ø                                                                      |
|                         |                                                  |                                                                        |
| Course Name             | Sociology                                        | DISCONES                                                               |
| Institution             | SAGE Institution                                 | SOCIOLOGY                                                              |
| Department              | College Sales                                    |                                                                        |
| Title                   | Discover Sociology                               | Outrus B. Egiffis<br>William J. Chamitelins<br>Bioson L. Wortmann<br>S |
|                         | Daina S. Eglitis, William J. Chambliss,          |                                                                        |
|                         | Susan L. Wortmann                                |                                                                        |
|                         | Fifth Edition   2022                             |                                                                        |
| Course Dates            | 09/30/2021 — 12/31/2021                          |                                                                        |
| Course Time Zone        | (UTC-05:00) Eastern Time (US & Canada)           |                                                                        |

b. Review the Gradebook Settings. If you need to make changes, click the pencil icon to the right of this section.

# Sage Vantage Y

## Gradebook Settings

- Late assignments are recorded & displayed in the gradebook.
- Students' Vantage grade to date is displayed on the Student Dashboard.
- Vantage grade is 40% of Students' overall grade.
- Students' overall Vantage grade is displayed on the Student Dashboard.

## Sage Vantage Y

c. Review the Global Assignment Settings. If you need to make changes, click the pencil icon to the right of this section.

| °  | apter Quizzes<br>Assigned for grade<br>1 attempt(s)<br>Start date not set | Kr<br>o<br>o | Assi<br>com<br>Hint | gne<br>ple | ge Checks<br>ed for<br>tion<br>ermitted<br>ed attempt(s) |      | ritical Thinki<br>necks<br>Assigned for<br>completion<br>Short answe<br>questions re<br>credit autom<br>Unlimited at | r<br>eceiv | • Unlimited attempt(s)  |
|----|---------------------------------------------------------------------------|--------------|---------------------|------------|----------------------------------------------------------|------|----------------------------------------------------------------------------------------------------|------------|-------------------------|
| Da | ata Activities                                                            |              |                     | Re         | ading Activ                                              | itie | S                                                                                                    | Se         | If Assessments          |
| 0  | Assigned for comple                                                       | tion         |                     | 0          | Assigned fo                                              | r co | mpletion                                                                                                    | 0          | Assigned for completion |
| 0  | Short answer question receive credit autom                                |              | ally                | 0          | Short answer                                             |      |                                                                                                    | 0          | Unlimited attempt(s)    |

d. Click **Complete** to finish creating your course. On the course creation confirmation page, you can click the respective **Copy** buttons to copy your course link (used for non-LMS integrated courses only) or Course ID. You can then paste these details to wherever you want to store the information.

You can also click the **Send** button to email a copy of this information to yourself. Once you are finished on this page, click **Back to My Courses** to return to your My Courses Dashboard.

| Your course           | e has been created                                                                                                    |
|-----------------------|----------------------------------------------------------------------------------------------------|
| For courses with L!   | AS integration, students will register by clicking on any Vantage link that                                                                                                    |
| you have created wi   | thin your LMS course. For assistance setting up your Vantage course with                                                                                                    |
| your school's Learni  | ng Management System (such as Canvas, Blackboard, etc.) or if your                                                                                                    |
| course is part of you | r school's Inclusive Access program, please contact SAGE's                                                                                                    |
| Implementation Tea    | m (LMSsupport@sagepub.com) to complete your course setup.                                                                                                    |
| Course ID below with  | antage without LMS integration, share the Course Link (preferable) or<br>h your students, as they will need that information to join your course. You<br>e Course Link or Course ID using the options below.<br>Course Link (not for use with LMS-integrated<br>courses) |
|                       | https://vantage.sagepub.com/NC COPY                                                                                                    |
|                       | Course ID                                                                                                    |
|                       | NOKESF-2279 COPY                                                                                                    |
|                       | Email Course ID and Course Link                                                                                                    |
|                       | SEND                                                                                                    |
|                       | BACK TO MY COURSES                                                                                                    |

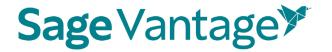

8. Once your course is created, you can go to the Assignments tab from the course tile on your My Courses Dashboard page. This will allow you to apply more granular settings for each Chapter and/or assignment.

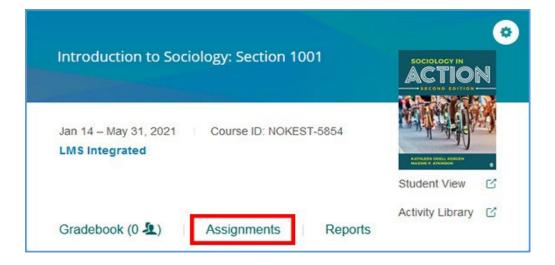

9. Once you have finished editing Chapters and Assignments, you must add the Willo Labs link to your course before it can be your Vantage course can be paired with your Canvas course.

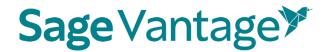

## Adding Willo Labs to a New Canvas Course

Before you can pair your Canvas course with Sage Vantage, the Willo Labs link must be added to your course.

1. Navigate to the module in your course where you would like to place the Willo Labs link (create a module if necessary). Click the "+" icon to open the action menu.

|                                | Collapse All | View Progress | + Module     |
|--------------------------------|--------------|---------------|--------------|
|                                |              |               |              |
| <ul> <li>Willo Labs</li> </ul> |              | 2             | <b>*</b> + : |

2. Click the Add dropdown and choose External Tool.

| Add  | Assignment 🗸 🗸 | to Willo Labs        |
|------|----------------|----------------------|
| 🗗 S6 | Assignment     | th this module, or a |
| [ [  | Quiz           |                      |
| As   | File           |                      |
|      | Page           |                      |
|      | Discussion     |                      |
|      | Text Header    |                      |
|      | External URL   |                      |
|      | External Tool  |                      |
|      |                |                      |

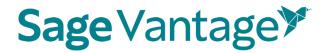

3. Scroll down the list of available tools to find Willo Labs and select it. Check the box to **Load in a new tab**. Click **Add Item** to add the tool link to your module.

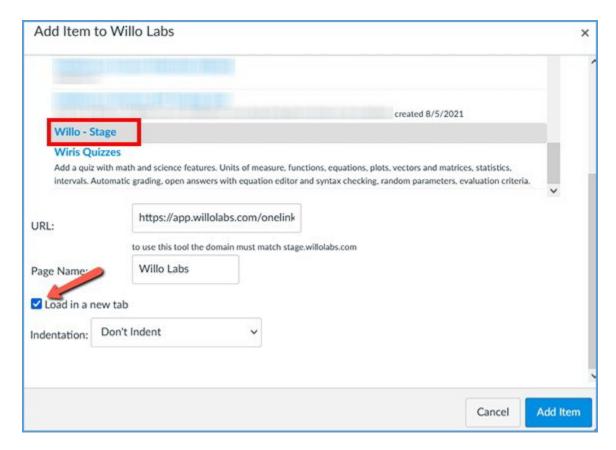

4. Click the Willo Uno link to pair your Canvas course with Willo Labs.

| Home          |   |                                |
|---------------|---|--------------------------------|
| Announcements | ø |                                |
| Assignments   | ø |                                |
| Discussions   |   | <ul> <li>Willo Labs</li> </ul> |
| Grades        |   | 🗄 🛷 Willo Labs                 |
| People        |   |                                |

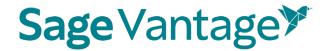

5. Enter the Product Token provided by Willo Labs. Click Verify.

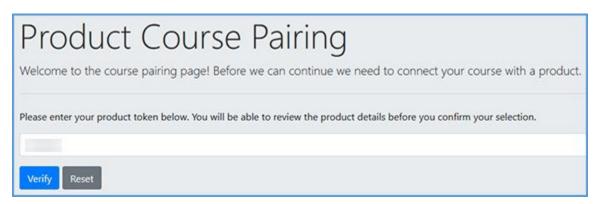

6. The product details matching your product token will display. If they are correct, click **Confirm**. If they are not correct, you can click the **Reset** button that appears above the product details to add a new product token.

| Product Details                                                                                                    |  |
|----------------------------------------------------------------------------------------------------|--|
| Below are the details for the product matching the token you entered. Please review these details carefully.<br>If this information looks correct, click below to confirm your selection. If not, click Reset to start over and enter a different token. |  |
| Product Name<br>Sage Blackboard Test Integration                                                                                                    |  |
| Publisher<br>Sage Publishing                                                                                                    |  |
| ISBN<br>0123456789123                                                                                                    |  |
| LMS Context ID                                                                                                    |  |
| Confirm                                                                                                    |  |

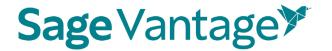

7. You will see a success message to indicate the pairing with Willo Labs is complete.

| button below to get started | een paired, you can continue to Course Management and access a variety of tools. Simply click the Course Management |
|-----------------------------|----------------------------------------------------------------------------------------------------|
| Course Details              |                                                                                                    |
| Product Name                | Sage Blackboard Test Integration                                                                                    |
| Product Token               | 637784                                                                                                    |
| Publisher                   | Sage Publishing                                                                                                    |
| ISBN                        | 0123456789123                                                                                                    |
| LMS Context ID              |                                                                                                    |
| LMS Context ID              |                                                                                                    |

## Deep Links and Grade Sync in a New Canvas Course

For best results, create your Vantage course before you are ready to pair it with your Canvas course.

- 1. To pair your Canvas course with Sage Vantage, you will use the Willo Uno link (paired in previous steps).
  - a. Click the Willo Uno link to pair your Canvas course with Vantage.

| Home          |     |                                |
|---------------|-----|--------------------------------|
| Announcements | ø - |                                |
| Assignments   | Ø   |                                |
| Discussions   |     | <ul> <li>Willo Labs</li> </ul> |
| Grades        |     | 🗄 🔗 Willo Labs                 |
| People        |     |                                |

**TIP**: If you are still on the pairing confirmation page for Willo Labs, you can

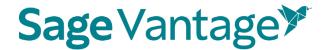

move straight to the Vantage pairing process by clicking **Course Management**.

| button below to get started | een paired, you can continue to Course Management and access a variety of tools. Simply click the Course Management<br>E<br>course pairing is complete, in the future you will be taken directly to Course Management and will no longer see this screen. |
|-----------------------------|----------------------------------------------------------------------------------------------------|
| Course Details              |                                                                                                    |
| Product Name                | Sage Blackboard Test Integration                                                                                                    |
| Product Token               | 637784                                                                                                    |
| Publisher                   | Sage Publishing                                                                                                    |
| ISBN                        | 0123456789123                                                                                                    |
| LMS Context ID              |                                                                                                    |

2. Click Add Publisher Links.

| Now that your course has been paired, you can use any of the Course Mar<br>begin by <b>adding links</b> to your course. | nagement tools below! If you're just getting started, it may be helpful to $\propto$ |
|----------------------------------------------------------------------------------------------------|--------------------------------------------------------------------------------------|
| 0                                                                                                    | °o<br>O                                                                              |
| Course Details                                                                                                    | Add Product Links                                                                    |
| Add Publisher Links                                                                                                    |                                                                                      |

3. You will see a message that you can pick links directly from Sage Publishing. Click **Continue to Sage Publishing**.

| Add Publisher Links                                                                                                    |  |
|----------------------------------------------------------------------------------------------------|--|
| You have the option to select links directly from Sage Publishing. Click the button below to navigate to this publisher's site in a new window. |  |

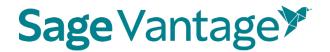

We recommend creating links in the Modules area of your course, although you could also use the Pages area. Using Modules tends to give the smoothest user experience. You do not need to create Assignments in Canvas to match your Sage Vantage assignments. When you create a grade sync to an assignment, a placeholder assignment is created automatically in Canvas.

You can add a module specifically for your Sage Vantage content or you can include the Vantage links within existing modules (for example, if you set up your Canvas course with a module for each chapter). The layout of your Canvas course depends entirely on your instructional design preferences.

4. Choose the module where you would like to add a Vantage link. Next, click the "+" button to add new content to the module.

| Home                                      |       |                                 | View Progress | + Module |
|-------------------------------------------|-------|---------------------------------|---------------|----------|
| Announcemer<br>Assignments<br>Discussions | nts Ø | ∦ ► Vantage 1.1                 | 0             | + :      |
| Grades<br>People                          |       | ⋮ ▼ SAGE Vantage Content Module | ſ             | + :      |
| Pages                                     | ø     |                                 |               |          |
| iles                                      | ø     |                                 |               |          |
| Syllabus                                  |       |                                 |               |          |
| Dutcomes                                  | ø     |                                 |               |          |
| Quizzes                                   | Ø     |                                 |               |          |
| Modules                                   | Ø     |                                 |               |          |

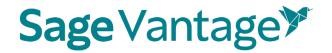

**Note:** If you are adding Vantage content through Pages instead of Modules, create or edit the Page where you wish to add content. Click the Apps icon in the toolbar and select the Sage Vantage tool. Adding links will mirror the process outlined below for Modules.

| $12 pt \lor \operatorname{Paragraph} \lor \left  \begin{array}{c} B & I & \bigcup & \bigtriangleup \lor & \mathscr{L} \lor & T^2 \lor \left  \begin{array}{c} \mathscr{O} \lor & \boxtimes \lor & \mathfrak{D} \lor & \end{array} \right  \end{array} \right  \xrightarrow{\mathbb{C}} \lor & \equiv \lor & \equiv \lor & \equiv \lor & \equiv \lor & \equiv \lor & = \lor & = \sqcup & = : $ | ľ | Edit | View | / Insert  | Format | Tools | Table |                      |           |                        |                  |              |                                                                                      |    |        |    |    |    |   |
|----------------------------------------------------------------------------------------------------|---|------|------|-----------|--------|-------|-------|----------------------|-----------|------------------------|------------------|--------------|--------------------------------------------------------------------------------------|----|--------|----|----|----|---|
|                                                                                                    |   | 12pt | ~    | Paragraph | ~      | B I   | U     | $\underline{A} \sim$ | <u></u> ~ | $T^2  ^{\vee}  \big  $ | 0 <sup>0</sup> ~ | <u>ل</u> ا ح | $\mathbb{F}_{\!\!\!\!\!\!\!\!\!\!\!\!\!\!\!\!\!\!\!\!\!\!\!\!\!\!\!\!\!\!\!\!\!\!\!$ | ₽~ | \$\$ ~ | ≣~ | ≣∽ | ≛≣ | : |

5. In the "Add" dropdown menu, select **External Tool** from the list. You will see a list of available tools. Choose the tool for Sage Vantage.

**Note:** Your Canvas administrator can choose the name of the tool when installing it. While the tool name may be simply Sage Vantage or Vantage, it also could be named something such as Sage Vantage Link Selector.

| Ad                      | Id Item to Module 01                                                                                                    |
|-------------------------|----------------------------------------------------------------------------------------------------|
| Add<br>گ <sup>ی s</sup> | External Tool vote to Module 01                                                                                                    |
| this r                  | nodule.<br>SAGE LTI Stage 1.1                                                                                                    |
|                         | SAGE (SK/SRM) Content Link Selector - Prod<br>Select to open the SAGE External Link Selector find and insert links to SAGE content. |
|                         | SAGE Vantage (Production) LTI 1.3 Tool<br>SAGE Vantage LTI 1.3 Tool                                                                 |
|                         | SAGE Vantage Live Prep LTI 1.3<br>SAGE Vantage Live Prep LTI 1.3, created 11/30/2020                                                |

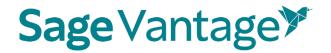

6. Locate the Vantage course you wish to pair with, then click **Select**. If you only have one Vantage course in your account, it will automatically be selected for you.

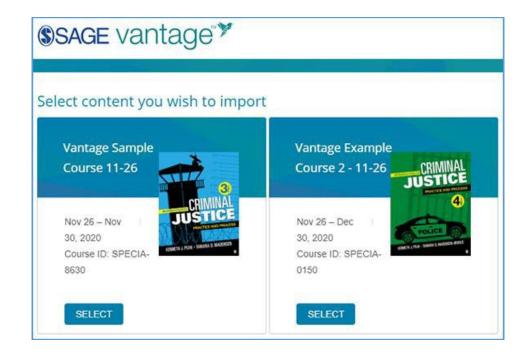

 After selecting your Vantage course, the link selection page will load. Three dropdown menus are available to help you filter content in your Vantage course. They will help you narrow content selections to more easily pick links and grade sync items. We recommend using only one filter at a time.

The dropdown menu options are

- a. **Resource Types** Filter by a single resource type such as Readings, Chapter Quizzes, etc.
- b. Chapters Filter content by a single chapter
- c. **Assignments** Filter only assignments or by assignment status (assigned for grade / completion or unassigned)

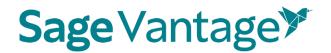

| Child Development Canvas                     |                      |
|----------------------------------------------|----------------------|
|                                              | Child<br>Development |
| Feb 05 – May 31, 2021 Course ID: NOKESI-7913 | B TAL ATT            |
| ect Assignments to Sync with Your LMS        |                      |

8. Once you filter the content, the sorted list will show only those items matching your selection. You can choose items from the resulting list to create deep links and/or grade syncs in your Canvas course.

For each item in the list, there are two columns on the right of the page. The left column (Link to Course) refers to the deep link that is added to your Canvas module. The right column (Grade Sync) determines if an assignment is synced with your Canvas gradebook.

If an item is not gradable – such as a chapter reading – the grade sync column will not have a checkbox. It will instead have a dash indicating it cannot be synced. If you have previously grade synced an assignment, the Grade Sync column will show a dash as well indicating it's already synced.

# 

| Resource<br>Type | Assignment<br>Type | Chapter/Part      | Description             | Link to<br>Course | Grade<br>Sync |
|------------------|--------------------|-------------------|-------------------------|-------------------|---------------|
| Chapter          |                    | Chapter 1:        | Chapter 1:              |                   | -             |
| Reading          |                    | Fundamentals of   | Fundamentals of         |                   |               |
|                  |                    | Criminal Justice: | Criminal Justice:       |                   |               |
|                  |                    | Essential Themes  | Essential Themes and    |                   |               |
|                  |                    | and Practices     | Practices               |                   |               |
| Chapter          |                    | Chapter 1:        | Fundamentals of         |                   | -             |
| Reading          |                    | Fundamentals of   | Criminal Justice:       |                   |               |
|                  |                    | Criminal Justice: | Essential Themes and    |                   |               |
|                  |                    | Essential Themes  | Practices: Introduction |                   |               |
|                  |                    | and Practices     |                         |                   |               |
| Chapter          |                    | Chapter 1:        | 1.1: Introduction       |                   | -             |
| Reading          |                    | Fundamentals of   |                         |                   |               |
|                  |                    | Criminal Justice: |                         |                   |               |
|                  |                    | Essential Themes  |                         |                   |               |
|                  |                    | and Practices     |                         |                   |               |
| Knowledge        | Assigned           | Chapter 1:        | Knowledge Check 1.1     |                   |               |
| Check            | (Completion)       | Fundamentals of   |                         |                   |               |
|                  |                    | Criminal Justice: |                         |                   |               |
|                  |                    | Essential Themes  |                         |                   |               |
|                  |                    | and Practices     |                         |                   |               |

## Create both links and grade syncs at the same time per resource type:

| / terriny        | (01000)             | Durcaderacy                                                 | Government to Handle Froblems                                                                               |          |          |
|------------------|---------------------|-------------------------------------------------------------|----------------------------------------------------------------------------------------------------|----------|----------|
| Data<br>Activity | Assigned<br>(Grade) | Chapter 10: The<br>American Legal System<br>and the Courts  | Data Activity 10.1: Number of<br>Dissenting and Concurring<br>Opinions                                      |          |          |
| Data<br>Activity | Assigned<br>(Grade) | Chapter 11: Public<br>Opinion                               | Data Activity 11.1: Partisan<br>Attitudes Strongly Influenced<br>Evaluations of Presidential<br>Performance |          |          |
| Data<br>Activity | Assigned<br>(Grade) | Chapter 12: Political<br>Parties                            | Data Activity 12.1: Americans'<br>Continuing Identification with a<br>Major Party                           |          |          |
| Data<br>Activity | Assigned<br>(Grade) | Chapter 13: Interest<br>Groups                              | Data Activity 13.1: Contributions<br>to Political Parties by Economic<br>Sector                             |          |          |
| Data<br>Activity | Assigned<br>(Grade) | Chapter 14: Voting,<br>Campaigns, and<br>Elections          | Data Activity 14.1: Voter Turnout<br>in Presidential and Midterm<br>Elections, 1932–2018                    |          |          |
| Data<br>Activity | Assigned<br>(Grade) | Chapter 15: Media,<br>Power, and Political<br>Communication | Data Activity 15.1: Perceptions of<br>Accuracy in Social Media                                              |          |          |
| Data<br>Activity | Assigned<br>(Grade) | Chapter 16: Social and<br>Environmental Policy              | Data Activity 16.1: Payments for<br>Individuals by Category and<br>Major Programs, 1990–2021                |          |          |
| Data<br>Activity | Assigned<br>(Grade) | Chapter 17: Economic<br>Policy                              | Data Activity 17.1: How Do<br>Progressive Taxes Work?                                                       | <b>~</b> | <b>Z</b> |
| Data<br>Activity | Assigned<br>(Grade) | Chapter 18: Foreign<br>Policy                               | Data Activity 18.1: The Iron<br>Curtain: Cold War Military<br>Alliances                                     | ~        | •        |

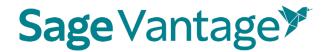

### Create both links and grade syncs at the same time per chapter.

| Chapter        | _            | Chapter 9: The | The Bureaucracy: Introduction   | <b>~</b> |          |
|----------------|--------------|----------------|---------------------------------|----------|----------|
| Reading        |              |                | The Buleaucracy. Introduction   |          |          |
| Reading        |              | Bureaucracy    |                                 |          |          |
| Chapter        |              | Chapter 9: The | What Do You Think?              |          | _        |
| Reading        |              | Bureaucracy    |                                 |          |          |
| Chapter        |              | Chapter 9: The | 9.1: Introduction               |          | _        |
| Reading        |              | Bureaucracy    |                                 |          |          |
| Knowledge      | Assigned     | Chapter 9: The | Knowledge Check 9.1             |          |          |
| Check          | (Completion) | Bureaucracy    |                                 |          |          |
| Chapter        | _            | Chapter 9: The | 9.2: What Is Bureaucracy?       |          | _        |
| Reading        |              | Bureaucracy    |                                 |          |          |
| Data Activity  | Assigned     | Chapter 9: The | Data Activity 9.1: Trust in the | <b>~</b> | <b>~</b> |
|                | (Grade)      | Bureaucracy    | Government to Handle Problems   |          |          |
| Knowledge      | Assigned     | Chapter 9: The | Knowledge Check 9.2             |          |          |
| Check          | (Completion) | Bureaucracy    |                                 |          |          |
| Chapter        |              | Chapter 9: The | 9.3: The American Federal       |          | _        |
| Reading        |              | Bureaucracy    | Bureaucracy                     |          |          |
| Video Activity | Assigned     | Chapter 9: The | Video Activity 9.1: Topics in   | <b>~</b> | ~        |
|                | (Grade)      | Bureaucracy    | American Government:            |          |          |
|                |              |                | Bureaucracy and the Spoils      |          |          |
|                |              |                | System                          |          |          |
| Knowledge      | Assigned     | Chapter 9: The | Knowledge Check 9.3             |          |          |
| Check          | (Completion) | Bureaucracy    |                                 |          |          |
| Chapter        | _            | Chapter 9: The | 9.4: Politics Inside the        |          | _        |
| Reading        |              | Bureaucracy    | Bureaucracy                     |          |          |
| Video Activity | Assigned     | Chapter 9: The | Video Activity 9.2: Topics in   | <b>~</b> | ~        |
|                | (Grade)      | Bureaucracy    | American Government: The        |          |          |

## a. Create grade syncs only (without deep links):

You can add grade sync assignments without adding deep links for them. For example, you may want to link only a single chapter reading in your Canvas module, but still have all assignments from that same chapter grade synced with your Canvas gradebook.

If you want to grade sync only specific assignments, you can tick the Grade Sync checkbox next to those assignments. Only the items you choose to grade sync will create a gradebook column in Canvas. In this example, a Knowledge Check and Video Activity are selected for grade sync, but the Data Activity is not.

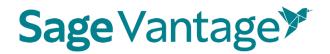

| Chapter<br>Reading |                          | Chapter 2: Discover<br>Sociological<br>Research | 2.1: Sociology and Common<br>Sense                                                            | 0 | - |
|--------------------|--------------------------|-------------------------------------------------|-----------------------------------------------------------------------------------------------|---|---|
| Video Activity     | Assigned<br>(Completion) | Chapter 2: Discover<br>Sociological<br>Research | Video Activity 2.1: The<br>Scientific Method's Use of<br>Qualitative and Quantitative<br>Data |   |   |
| Knowledge<br>Check | Assigned<br>(Completion) | Chapter 2: Discover<br>Sociological<br>Research | Knowledge Check 2.1                                                                           | D | 2 |
| Chapter<br>Reading | -                        | Chapter 2: Discover<br>Sociological<br>Research | 2.2: Research and the<br>Scientific Method                                                    | 0 |   |
| Data Activity      | Assigned<br>(Completion) | Chapter 2: Discover<br>Sociological<br>Research | Data Activity 2.1: Measuring<br>Economic Inequality in the<br>United States                   |   | • |

If you want to grade sync everything in the filtered list – for instance, if you filter by Chapter Quizzes and want to grade sync all of them – you can tick the "Select All" checkbox above the Grade Sync column. All items will be selected for grade sync.

| D<br>Summary<br>Rem | Column Text      | Select All          | CONTINU<br>Select All                        |                   |                   |               |
|---------------------|------------------|---------------------|----------------------------------------------|-------------------|-------------------|---------------|
|                     | Resource<br>Type | Assignment<br>Type  | Chapter/Part                                 | Description       | Link to<br>Course | Grade<br>Sync |
|                     | Chapter<br>Test  | Assigned<br>(Grade) | Chapter 1: Discover Sociology                | Chapter 1<br>Test |                   | 2             |
|                     | Chapter<br>Test  | Assigned<br>(Grade) | Chapter 2: Discover Sociological<br>Research | Chapter 2<br>Test |                   |               |
|                     | Chapter<br>Test  | Assigned<br>(Grade) | Chapter 3: Culture and Mass Media            | Chapter 3<br>Test |                   |               |

When you choose to Grade Sync an assignment, a gradebook column is created in your Canvas gradebook for the assignment. A corresponding assignment is also created in the Assignments area of the Canvas course.

After you've selected one or more items to grade sync, click **Continue** to review your selections. This button is available at the top and bottom of the page.

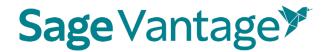

You can double check your selections on the "Confirm LMS Selection(s)" page.

|                                              |                                                                                         | GO BACK           | CONTINU       |
|----------------------------------------------|-----------------------------------------------------------------------------------------|-------------------|---------------|
| Chapter/Part                                 | Description                                                                             | Link to<br>Course | Grade<br>Sync |
| Chapter 2: Discover Sociological<br>Research | Video Activity 2.1: The Scientific Method's Use of Qualitative<br>and Quantitative Data |                   | x             |
| Chapter 2: Discover Sociological<br>Research | Knowledge Check 2.1                                                                     |                   | х             |
| Chapter 2: Discover Sociological<br>Research | Data Activity 2.1: Measuring Economic Inequality in the United<br>States                |                   | x             |
| Chapter 2: Discover Sociological<br>Research | Chapter 2 Test                                                                          |                   | х             |

If you want to add more grade sync items, you can use the **Go Back** button to add more grade syncs. Once you have picked everything you want grade synced, click **Continue** on the "Confirm LMS Selection(s)" page to complete the grade sync.

After a few seconds, you will see a pop-up message indicating that no links were created. Click **OK** to close the pop-up.

| An embedded page at vantage.sagepub.com says                                                                                                    |
|----------------------------------------------------------------------------------------------------|
| The LMS request did not have any resourse links. Nothing is being sent<br>back to the LMS. Just cancel out of the current screen on your LMS and<br>view your gradebook to see the gradebook item(s) that were created. |
| ок                                                                                                    |

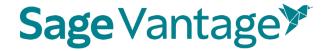

×

### b. Create content links in your course

To create a link in your Canvas course, choose one or more items you wish to add by ticking the checkbox in the "Link to Course" column for that item. If you previously selected an item for grade sync (such as Knowledge Checks, Video Activities or Chapter Quizzes), the Grade Sync column will display a gray dash confirming it is grade synced.

| Chapter<br>Reading | -                        | Chapter 9: The<br>Bureaucracy | 9.1: Introduction                                                                             |         |
|--------------------|--------------------------|-------------------------------|-----------------------------------------------------------------------------------------------|---------|
| Knowledge<br>Check | Assigned<br>(Completion) | Chapter 9: The<br>Bureaucracy | Knowledge Check 9.1                                                                           |         |
| Chapter<br>Reading | -                        | Chapter 9: The<br>Bureaucracy | 9.2: What Is Bureaucracy?                                                                     | -       |
| Data Activity      | Assigned<br>(Grade)      | Chapter 9: The<br>Bureaucracy | Data Activity 9.1: Trust in the<br>Government to Handle Problems                              |         |
| Knowledge<br>Check | Assigned<br>(Completion) | Chapter 9: The<br>Bureaucracy | Knowledge Check 9.2                                                                           |         |
| Chapter<br>Reading | -                        | Chapter 9: The<br>Bureaucracy | 9.3: The American Federal<br>Bureaucracy                                                      | -       |
| Video Activity     | Assigned<br>(Grade)      | Chapter 9: The<br>Bureaucracy | Video Activity 9.1: Topics in<br>American Government:<br>Bureaucracy and the Spoils<br>System |         |
| Knowledge<br>Check | Assigned<br>(Completion) | Chapter 9: The<br>Bureaucracy | Knowledge Check 9.3                                                                           | <b></b> |
| Chapter<br>Reading | -                        | Chapter 9: The<br>Bureaucracy | 9.4: Politics Inside the<br>Bureaucracy                                                       |         |
| Video Activity     | Assigned<br>(Grade)      | Chapter 9: The<br>Bureaucracy | Video Activity 9.2: Topics in<br>American Government: The                                     |         |

You can use the "Select All" checkbox above the "Link to Course" column to add a link and grade synch for all items in the sort list. This will select both the link to course and grade synch boxes. All checkboxes will be ticked, a link added to the Canvas course module and the grade synch will add an assignment to the assignment area and a column in the grade book. You only want to do this for the different resource types except for Chapter Readings.

Link Resource from External Tool

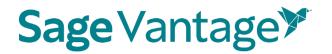

| / scurry         | (unduc)             | ouroducidey                                                 | Government to Handle Fredering                                                                              |   |   |
|------------------|---------------------|-------------------------------------------------------------|----------------------------------------------------------------------------------------------------|---|---|
| Data<br>Activity | Assigned<br>(Grade) | Chapter 10: The<br>American Legal System<br>and the Courts  | Data Activity 10.1: Number of<br>Dissenting and Concurring<br>Opinions                                      |   |   |
| Data<br>Activity | Assigned<br>(Grade) | Chapter 11: Public<br>Opinion                               | Data Activity 11.1: Partisan<br>Attitudes Strongly Influenced<br>Evaluations of Presidential<br>Performance |   | 2 |
| Data<br>Activity | Assigned<br>(Grade) | Chapter 12: Political<br>Parties                            | Data Activity 12.1: Americans'<br>Continuing Identification with a<br>Major Party                           |   |   |
| Data<br>Activity | Assigned<br>(Grade) | Chapter 13: Interest<br>Groups                              | Data Activity 13.1: Contributions<br>to Political Parties by Economic<br>Sector                             |   |   |
| Data<br>Activity | Assigned<br>(Grade) | Chapter 14: Voting,<br>Campaigns, and<br>Elections          | Data Activity 14.1: Voter Turnout<br>in Presidential and Midterm<br>Elections, 1932–2018                    |   |   |
| Data<br>Activity | Assigned<br>(Grade) | Chapter 15: Media,<br>Power, and Political<br>Communication | Data Activity 15.1: Perceptions of<br>Accuracy in Social Media                                              | 2 |   |
| Data<br>Activity | Assigned<br>(Grade) | Chapter 16: Social and<br>Environmental Policy              | Data Activity 16.1: Payments for<br>Individuals by Category and<br>Major Programs, 1990–2021                | 2 |   |
| Data<br>Activity | Assigned<br>(Grade) | Chapter 17: Economic<br>Policy                              | Data Activity 17.1: How Do<br>Progressive Taxes Work?                                                       | 2 |   |
| Data<br>Activity | Assigned<br>(Grade) | Chapter 18: Foreign<br>Policy                               | Data Activity 18.1: The Iron<br>Curtain: Cold War Military                                                  |   |   |

After you've selected one or more links to add to your Canvas course, click **Continue** to review your selections. This button is available at the top and bottom of the page.

You can double-check your selections on the "Confirm LMS Selection(s)" page.

| Course Copy Canvas 8.8.23 fall 23            | keeping<br>Fepublic |
|----------------------------------------------|---------------------|
| Aug 02 – Dec 23, 2023 Course ID: SEITHE-4778 |                     |

#### Confirm LMS Selection(s)

|                                       |                     | GO BACK           | CONTINUE      |
|---------------------------------------|---------------------|-------------------|---------------|
| Chapter/Part                          | Description         | Link to<br>Course | Grade<br>Sync |
| Chapter 9: The Bureaucracy            | 9.1: Introduction   | ×                 |               |
| Chapter 9: The Bureaucracy            | Knowledge Check 9.1 | ×                 | ×             |
| Chapter 9: The Bureaucracy            | Knowledge Check 9.2 | ×                 | ×             |
| Chapter 9: The Bureaucracy            | Knowledge Check 9.3 | ×                 | х             |
| Chapter 9: The Bureaucracy            | Knowledge Check 9.4 | ×                 | ×             |
| Chapter 9: The Bureaucracy            | Knowledge Check 9.5 | ×                 | ×             |
| Chapter 9: The Bureaucracy            | Knowledge Check 9.6 | х                 | х             |
| Chapter 9: The Bureaucracy            | Chapter 9 Quiz      | х                 | х             |
| · · · · · · · · · · · · · · · · · · · |                     |                   |               |

GO BACK CONTINUE

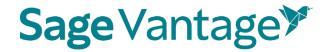

You can use the Go Back button to choose more content if you forgot to add items, grade sync, or both. When you review, you will see all choices you have made.

Once you have picked all links you want to add to your Canvas module, click **Continue** on the "Confirm LMS Selection(s)" page to return to the Canvas Module and see the deep links you just created.

If you only add **only one link** after you click continue on the confirmation page in Vantage the process will stop at the add item page. Scroll down until you see the URL and Page Name fields. You can change the Page Name if you wish. We recommend that you select the **Load in a new tab** checkbox. Click **Add Item** to finish.

| SMOL Validage CTLT.                    |                                                               |   |   |
|----------------------------------------|---------------------------------------------------------------|---|---|
| SAGE Vantage Live P                    | ve Prep LTI 1.3<br>rep LTI 1.3, created 11/30/2020            | Q |   |
| SAGE Vantage LI<br>SAGE Vantage 1.3 To | [1 1.3 - link_selection<br>of Dev                             | Q |   |
| SAGE Vantage LT<br>SAGE Vantage 1.3 To | II 1.3 Preview<br>of Preview; modified 12/30/2020             | Q |   |
|                                        | tage LMS Staging link<br>/ SAGE Vantage Staging site LTI Link | Q |   |
| Select SAGE Van                        | tage LTI 1.1 Staging link                                     | Q | * |
| URL:                                   | https://vantage.sagepub.com/lti1                              |   |   |
| Page Name:                             | Chapter 1: Issues a                                           |   |   |
| Load in a new tab                      |                                                               |   |   |
| Indentation: Don't I                   | ndent 👻                                                       |   |   |
|                                        |                                                               |   |   |

The deep links will appear in your module. Links without grade sync will have a link icon. Links with a grade sync will have the assignment icon. If necessary, publish your module / content so students can access it.

If you have selected multiple links to add to your course module, you will not have to click the add item button to add the links to the module because the links will be added automatically to the selected module after a very brief pause on the add item to module page.

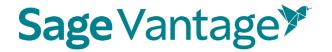

Links without a grade sync will appear in Canvas with the link icon to the right of the assignment link. Links with a grade synch will appear with the assignment icon to the right of the assignment link.

You need to be in modules to edit the links with the link icon. Click the 3 dots to the right of the link assignment's title to open the action menu. Select **Edit** from the list of options. You will be able to edit the title of the link and check the box in front of "Load in a new tab" which gives students a better reading experience.

You can edit the links with the assignment icon either in Modules or in Assignments. In Modules click on the assignment link and then click on Edit Assignment Settings. In the Assignment area click the 3 dots to the right of the assignment's title to open the action menu. Select **Edit** from the list of options.

|             | ANTAGE ASSIGNMENTS MODULE                                                                   | $\otimes$ • | +          | : |
|-------------|---------------------------------------------------------------------------------------------|-------------|------------|---|
| 11 <i>P</i> | CH3 reading link: Politics of the American Founding: Introduction                           |             | $\bigcirc$ | : |
| B           | Video Activity 3.1: Topics in American Government: The Declaration of Independence<br>4 pts |             | $\bigcirc$ | : |
| :: P        | Data Activity 3.1: Population of Enslaved Individuals in the United States (1850)<br>4 pts  |             | $\bigcirc$ | : |
| :: B        | Video Activity 3.2: Topics in American Government: The Constitutional Convention<br>4 pts   |             | $\bigcirc$ | : |
| B           | Chapter 3 Critical Thinking Check<br>7 pts                                                  |             | $\bigcirc$ | : |
| ₩ ₽         | Chapter 3 Quiz<br>15 pts                                                                    |             | $\bigcirc$ | : |
| 11 <i>e</i> | Ch4 Reading Link: Federalism and the U.S. Constitution: Introduction                        |             | $\bigcirc$ | : |
| ii 🖻        | Video Activity 4.1: Topics in American Government: How a Bill Becomes a Law<br>3 pts        |             | $\bigcirc$ | : |
| ii 🖻        | Video Activity 4.2: Topics in American Government: Federalism<br><sup>4</sup> pts           |             | $\bigcirc$ | : |
| ii 🖻        | Data Activity 4.1: Texas State and Local Taxes Versus Federal Government<br>4 pts           |             | $\bigcirc$ | : |
| ii 🖻        | Chapter 4 Critical Thinking Check<br>6 pts                                                  |             | $\bigcirc$ | : |
|             | Chapter 4 Quiz<br>15 pts                                                                    |             | $\bigcirc$ | : |

When adding grade sync items, assignments are created within the Assignments area of Canvas as well as adding assignment columns in the gradebook. Visit your Canvas gradebook to see the new columns that were added to your assignment selections. Visit the assignment area to see the newly added assignments you can group and assign weights.

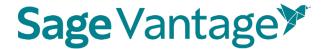

NOTE: It is always a good practice to click on at least one Vantage link to assure connection.

## Student experience without opening in a new window.

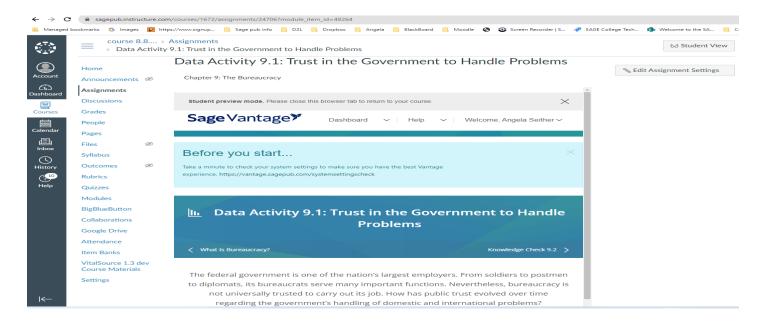

## Student experience with opening in a new window.

| ← → C ( i vantage.sagepub.com/student/SEITHE-4778/da-1-1-historical-patterns-of-voter-turnout-by-age                                           |                                    |              |                                | 🖻 🖈 🖿 🕓 |
|----------------------------------------------------------------------------------------------------|------------------------------------|--------------|--------------------------------|---------|
| 📓 Managed bookmarks 🌀 Images 😰 https://www.signup 📒 Sage pub info 📒 D2L 📙 Dropbox 📕 Angela 📒 BlackBoard 📃 Moodle 😵 😍 Screen                    | n Recorder   S 👎 SAGE College Tech | 🔹 Welcome to | the SA Canvas                  |         |
| Student preview mode. Please close this browser tab to return to your course.                                                                  |                                    |              |                                | ×       |
| Sage Vantage <sup>≯</sup>                                                                                                    | Dashboard $\sim$                   | Help 🗸       | Welcome, Angela Seither $\sim$ |         |
| Before you start                                                                                                    |                                    |              |                                | ×       |
| Take a minute to check your system settings to make sure you have the best Vantage experience. https://vantage.sagepub.com/systemsettingscheck |                                    |              |                                |         |
|                                                                                                    |                                    |              |                                |         |

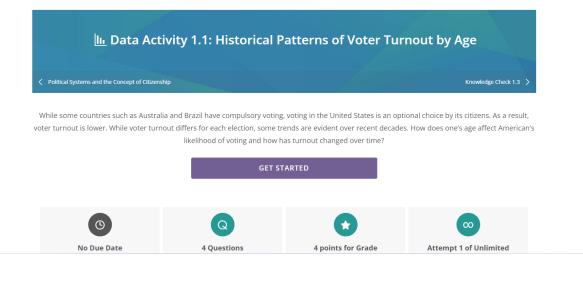

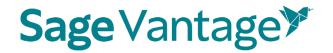

Canvas LMS Deep Linking Guide Version: October 2023

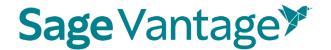

above the "Link to Course" column. All checkboxes will be ticked and a link added to the Canvas course module.

Add Assignment Due Dates and allow for assignments to open in a new window in Canvas

After you grade sync Vantage assignments, you can assign due dates in Canvas and have the assignment open in a new window. Doing so allows students to take advantage of the native features in Canvas to monitor their upcoming tasks and have a better reading and learning experience.

1. In the left navigation menu, click on Assignments. Next to the first assignment you would like to update, click the 3 dots to the right of the assignment's title to open the action menu. Select **Edit** from the list of options.

| Home<br>Announcements      | me Search for Assignment |                                                          | +Group + Assignment |  |
|----------------------------|--------------------------|----------------------------------------------------------|---------------------|--|
| Assignments<br>Discussions |                          | Assignments                                              |                     |  |
| Grades<br>People           |                          | I B Knowledge Check 1.1<br>Der Feb 11 at 1139pm   5 pts  | 04:                 |  |
| Pages                      | ø                        | E B Knowledge Check 1.2<br>Due feb 11 at 11.5%           | S Cdt               |  |
| Syllabus                   |                          | E B Knowledge Check 1.3<br>Due feb 11 at 11 3/pm 1 5 pts | 3 Move To<br>Delete |  |
| Outcomes<br>Rubrics        | ø                        | E Set Knowledge Check 1.4                                | 🔒 Send Ta           |  |

2. Click on more options.

| Edit Assignment |                     |        | ×    |
|-----------------|---------------------|--------|------|
| Name:           | Knowledge Check 1.1 | 1      |      |
| Due:            | Feb 11, 2021        |        |      |
| Points:         | 5                   |        |      |
|                 |                     |        |      |
| More Options    |                     | Cancel | Save |

3. Scroll down to Submission Type and check the box in front of "Load This Tool In A New Tab," add the Due Date and then click on "Save & Publish" or "Save."

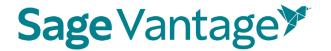

4. Repeat this process to add a date and open in a new window for all Vantage assignments in Canvas.

| Submission Type     | External Tool                                                             |
|---------------------|---------------------------------------------------------------------------|
|                     | External Tool Options                                                     |
|                     | Enter or find an External Tool URL                                        |
|                     | https://vantage.sagepub.com/lti1p3/t Find                                 |
|                     | Load This Tool In A New Tab                                               |
| Submission Attempts | Allowed Attempts                                                          |
|                     | Unlimited ~                                                               |
|                     |                                                                           |
| Assign              | Assign to                                                                 |
|                     | Everyone ×                                                                |
|                     | Due                                                                       |
|                     | Aug 20, 2023, 11:59 PM                                                    |
|                     | Local: Sun, Aug 20, 2023, 11:59 PM<br>Course: Sun, Aug 20, 2023, 10:59 PM |
|                     | Available from Until                                                      |
|                     |                                                                           |
|                     | + Add                                                                     |

Notify users that this content has changed

Cancel Save & Publish Save

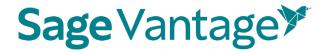

5. Once the assignment dates are added, you and your students can see the assignments listed on the course Home page in Canvas. They will appear in the "Coming Up" area on the right side of the page.

Students will also be able to see upcoming assignments in the "To Do" list of their Canvas dashboard, by clicking the assignment icon of their course card on the dashboard, or in the Canvas calendar.

| Home<br>Announcements Ø    | Collapse All Vie                                                              | w Progress + Module | Course Status                                      |
|----------------------------|-------------------------------------------------------------------------------|---------------------|----------------------------------------------------|
| Assignments<br>Discussions | Module 01                                                                     | 0 + 1               | ④ Import Existing Content                          |
| Grades                     |                                                                               | 1.2                 | Choose Home Page                                   |
| People                     | 🗄 🧬 Course Dashboard                                                          | 0                   | SView Course Stream                                |
| Pages Ø                    | $\exists \ \partial^{\rho}$ Chapter 1: Issues and Themes in Child Development | 0 :                 | () Course Setup Checklist                          |
| files Ø                    | E & Knowledge Check 1.1                                                       | 0 :                 | 92 New Announcement                                |
| Syllabus<br>Outcomes Ø     | A Knowledge Check 1.2                                                         | 0 1                 | Q View Course Notifications                        |
| Rubries                    |                                                                               |                     | Coming Up                                          |
| Quizzes #                  | ☐ φ <sup>0</sup> Chapter Test 1                                               | •                   | Knowledge Check 1.1<br>Spoints + Feb 11 at 11 57pm |

## Excluding Grades for Completion from the Canvas Gradebook Calculations

Knowledge Checks, Video Activities, etc. are often assigned for completion instead of a grade in Vantage. If you choose to grade sync these assignments, the gradebook column in Canvas will record the point value to show the assignment was completed.

While you may want your Canvas gradebook to show these assignments were completed, you may not want to include these points in the final grade calculations. You can exclude these assignments from the final grade, but still allow them to display in the gradebook to show the assignment was completed.

1. In the left navigation menu, click on Assignments. Next to the first assignment you would like to update, click the 3 dots to the right of the assignment's title to open the action menu. Select **Edit** from the list of options.

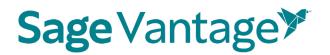

| Home<br>Announcements Ø | Search for Assignment                                      | + Group + Assignment |  |
|-------------------------|------------------------------------------------------------|----------------------|--|
| Assignments             | 🗄 * Assignments                                            | +                    |  |
| Grades<br>People        | II Br Knowledge Check 1.1<br>Der feb 11 at 1139pm   5 ph.  | 04                   |  |
| Pages 9                 | Due Feb 11 JR 11 3908   5-pt)                              | Cde                  |  |
| syllabus                | E Se Knowledge Check 1.3<br>Des Feb 11 at 11 59per 1 5 pro | 3 Move To            |  |
| Outcomes 9<br>Rubrics   | 5 Knowledge Check 1.4                                      | 🔒 Send To            |  |

2. Add the due date, then click **Save**.

| Edit Assignment |                     |        | ×    |
|-----------------|---------------------|--------|------|
| Name:           | Knowledge Check 1.1 |        | ]    |
| Due:            | Feb 11, 2021        |        |      |
| Points:         | 5                   |        |      |
|                 |                     |        |      |
| More Options    | C                   | Cancel | Save |

3. Scroll down the page about halfway. Tick the checkbox next to **Do not count this** assignment towards the final grade.

# Sage Vantage

| Points           | 5                                                    |  |
|------------------|------------------------------------------------------|--|
| Assignment Group | Assignments v                                        |  |
| Display Grade as | Points ~                                             |  |
|                  | Do not count this assignment towards the final grade |  |
| Submission Type  | No Submission ~                                      |  |

- 4. Click **Save** on the bottom right of the page.
- 5. Repeat this process to exclude any assignments that you don't want to include in the final grade calculations.